使い方 (潮汐予想に表示される情報は、航海の用に供するものではありません。航海には必ず海上保安庁水路部発行の潮汐表を使用してください。)

- 1. 「基底データ」シートのA列の「港プルダウンメニュー使用データ」欄に使用する港に印を入れます。(印は空白以外の文字列なら何でも良いです)
- 2. 上記の使用する港に印を入れると、「記入用紙」シートの基準港のプルダウンメニューで港が選択できるようになります。
- 3. 釣場の緯度と経度は、Google Map等で調べて、入力して下さい。
- 4. 左下で、記載Noを選択して「左上黄色の番号を選択して、潮汐図を表示」のボタンを押すとその釣場と釣上時刻の潮汐データが表示されます。 これらのデータ出力は、出力セル位置を名前で定義しているので、自由にレイアウトを変えることができます。
- 5. この記入用紙では、夜釣り中心の為、釣場と釣上時刻の「月齢」と「潮名」と「日の出」と「日の入」と「潮時」を自動計算しています。
	- 使用したユーザー関数は、以下の通りです。 月齢 =uf月データセル出力(釣上日付,釣上時刻,釣場緯度,釣場経度,0) 潮名 =uf月データセル出力(釣上日付, 釣上時刻, 釣場緯度, 釣場経度, 5) 日の出 =uf太陽データセル出力(釣上日付,釣上時刻,釣場緯度,釣場経度,2) 日の入 =uf太陽データセル出力(釣上日付, 釣上時刻, 釣場緯度, 釣場経度, 4) 潮時 =uf潮汐データセル出力(釣上日付,釣上時刻,釣場緯度,釣場経度,港名,0)

ユーザー関数の最後の番号は、戻値項目Noで、各ユーザー関数で以下の内容となっています。

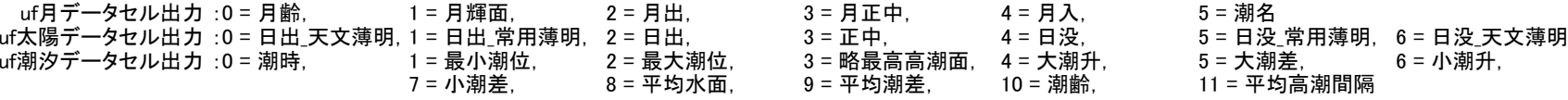

## 注意事項

- 1. 記入用紙と基底データのシート名は、変更しないで下さい。変更すると一部のVBAプログラムが動作しなくなります。シート名を変更する場合は、VBAのコードも変更して下さい。
- 2. 基底データのシートは、VBAのコードでセル範囲内の列を直接指定している為、セル範囲の列順序の変更は禁止します。変更する場合は、VBAのコードも変更して下さい。
- 3. シートを不用意に変更しないようにシート保護のパスワード「123」を設定しています。改変する場合は、解除して下さい。

## 補足資料

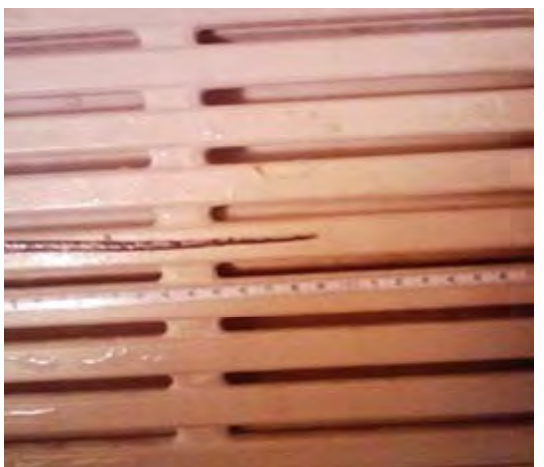

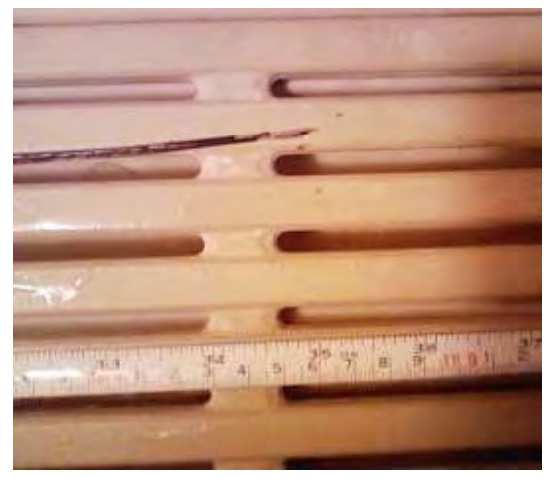

-写真1- 太刀魚20131116\_109cm幅80mm -写真2- 太刀魚20141101\_106cm指幅3.5本 -写真3- 太刀魚20141109\_098cm指幅4本

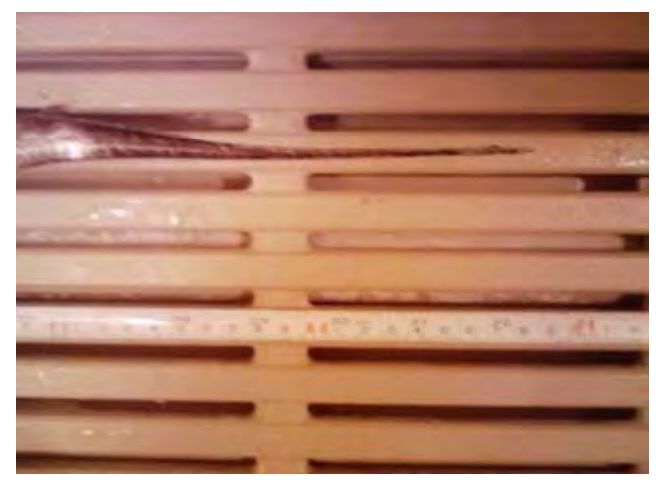

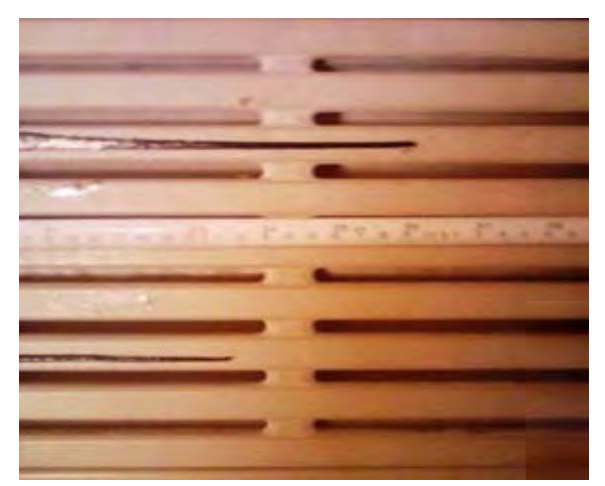

-写真4- 太刀魚20141115\_109・101cm指幅3.5本